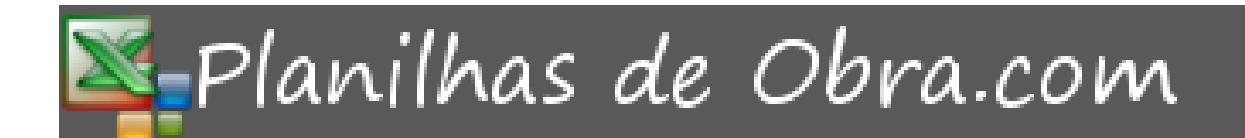

# **Habilitando macros e** configurações iniciais

## Sumário

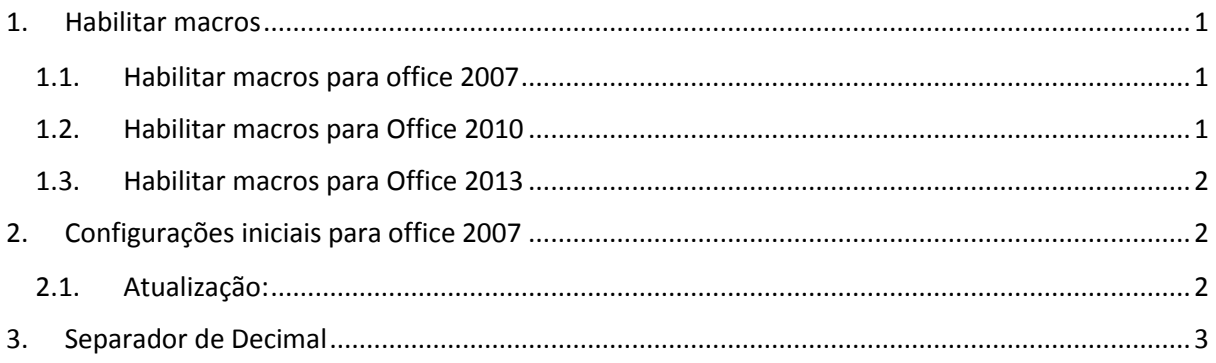

Organizado pela equipe de suporte nossacasanosite.com

#### <span id="page-1-0"></span>**1. Habilitar macros**

#### <span id="page-1-1"></span>1.1. Habilitar macros para office 2007

- Clique no **Botão do Microsoft Office** e depois em **Opções do Excel**.
- Clique em **Central de Confiabilidade**, clique em **Configurações da Central de Confiabilidade** e depois em **Configurações de Macro**.
- **Habilitar todas as macros (não recomendável; códigos possivelmente perigosos podem ser executados)** Clique nesta opção para permitir a execução de todas as macros. Esta configuração não é recomendável, pois torna o computador vulnerável a códigos possivelmente mal-intencionados.

Fonte: [http://office.microsoft.com/pt-br/excel-help/habilitar-ou-desabilitar-macros-nos-documentos](http://office.microsoft.com/pt-br/excel-help/habilitar-ou-desabilitar-macros-nos-documentos-do-office-HA010031071.aspx?CTT=1)[do-office-HA010031071.aspx?CTT=1](http://office.microsoft.com/pt-br/excel-help/habilitar-ou-desabilitar-macros-nos-documentos-do-office-HA010031071.aspx?CTT=1)

#### <span id="page-1-2"></span>1.2. Habilitar macros para Office 2010

- Clique na guia Arquivo.
- Clique em Opções.
- Clique em Central de Confiabilidade e em Configurações da Central de Confiabilidade.
- Na Central de Confiabilidade, clique em Configurações de Macro.
- Habilitar todas a macros
- Clique em OK.

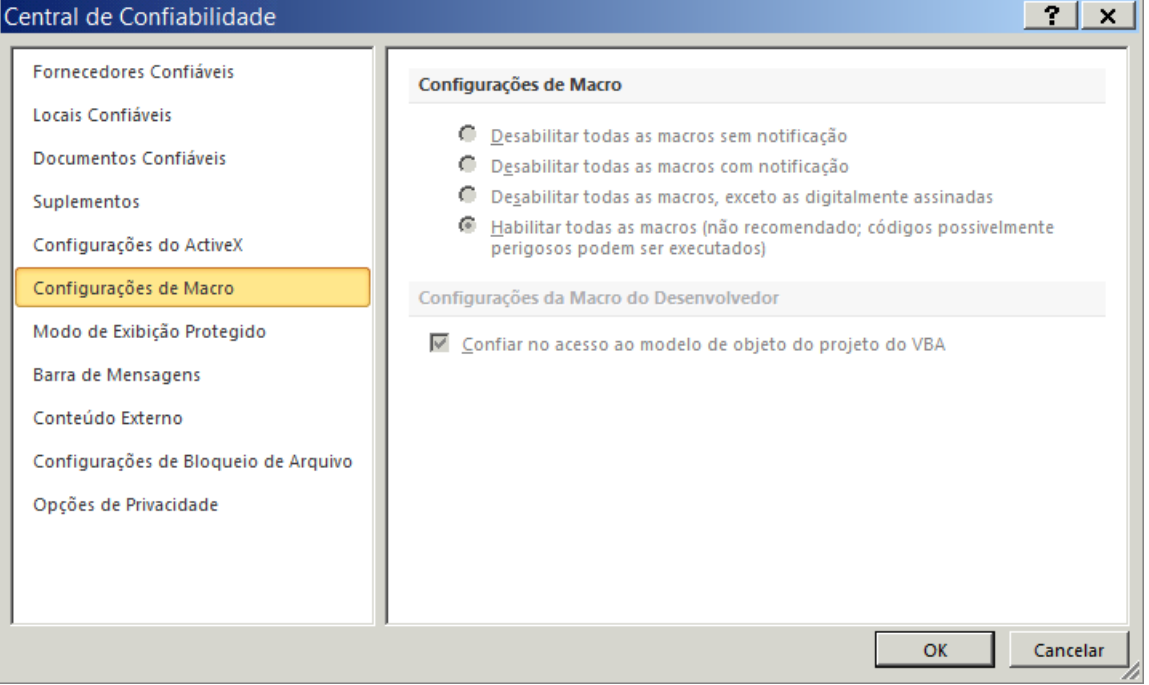

*Figura 1 - Configuração das Macros – Office 2010*

Fonte[: http://office.microsoft.com/pt-br/word-help/habilitar-ou-desabilitar-macros-em-arquivos-do](http://office.microsoft.com/pt-br/word-help/habilitar-ou-desabilitar-macros-em-arquivos-do-office-HA010354316.aspx)[office-HA010354316.aspx](http://office.microsoft.com/pt-br/word-help/habilitar-ou-desabilitar-macros-em-arquivos-do-office-HA010354316.aspx)

#### <span id="page-2-0"></span>1.3. Habilitar macros para Office 2013

- Clique na guia Arquivo.
- Clique em Opções.
- Clique em Central de Confiabilidade e em Configurações da Central de Confiabilidade.
- Na Central de Confiabilidade, clique em Configurações de Macro.
- Faça as seleções desejadas.
- Clique em OK.
- A imagem a seguir é a configuração recomendada para utilizar as planilhas.

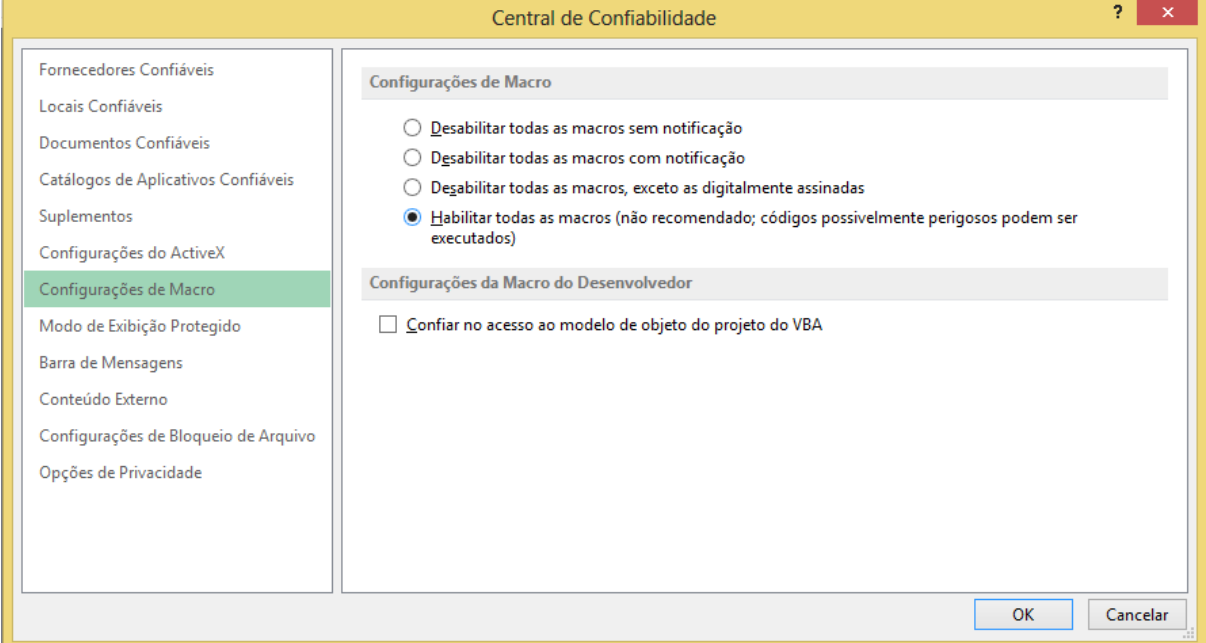

*Figura 2 - Configuração das Macros – Office 2013*

Fonte[: http://office.microsoft.com/pt-br/word-help/habilitar-ou-desabilitar-macros-em-arquivos-do](http://office.microsoft.com/pt-br/word-help/habilitar-ou-desabilitar-macros-em-arquivos-do-%20%20office-HA010354316.aspx#_Toc311698312)[office-HA010354316.aspx#\\_Toc311698312](http://office.microsoft.com/pt-br/word-help/habilitar-ou-desabilitar-macros-em-arquivos-do-%20%20office-HA010354316.aspx#_Toc311698312)

#### <span id="page-2-1"></span>**2. Configurações iniciais para office 2007**

#### <span id="page-2-2"></span>2.1. Atualização:

 Se você tiver Office 2007 SP1, você deve atualizar para Office 2007 SP3 através do Windows Update; [http://www.update.microsoft.com/windowsupdate/v6/thanks.aspx?ln=pt](http://www.update.microsoft.com/windowsupdate/v6/thanks.aspx?ln=pt-br&&thankspage=5)[br&&thankspage=5](http://www.update.microsoft.com/windowsupdate/v6/thanks.aspx?ln=pt-br&&thankspage=5)

### <span id="page-3-0"></span>**3. Separador de Decimal**

Separador de Decimal precisa estar no padrão brasileiro que é o uso da 'vírgula', e não do ponto. Exemplo aqui no brasil um número válido é 25,25 e não 25.25.

Nossas planilhas precisam ter o padrão brasileiro para funcionar corretamente, veja em Painel de Controle -> ver:<http://support.microsoft.com/kb/320532/pt-br> Veja como alterar caso esteja utilizando ponto no lugar da virgula;

Iremos mostrar o método mais rápido de validar;

Clique em Iniciar, clique em Executar, digite: "control intl.cpl" ou "control /name Microsoft.RegionAndLanguage", ou "control international"

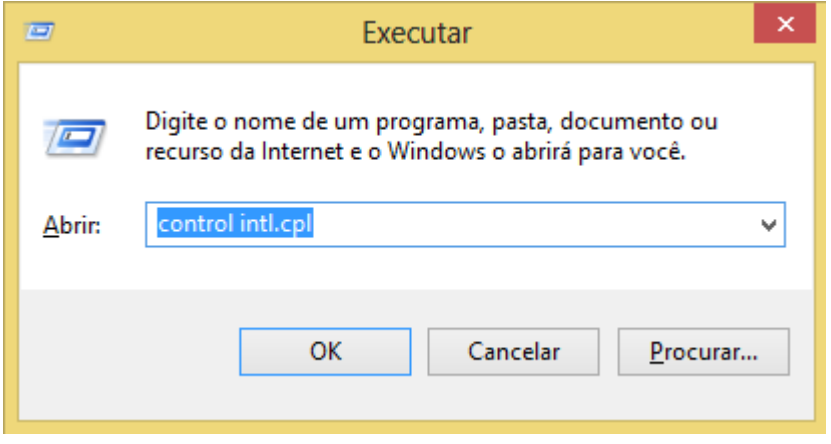

*Figura 3 - Executar*

Irá abrir a tela de configuração conforme figura 4;

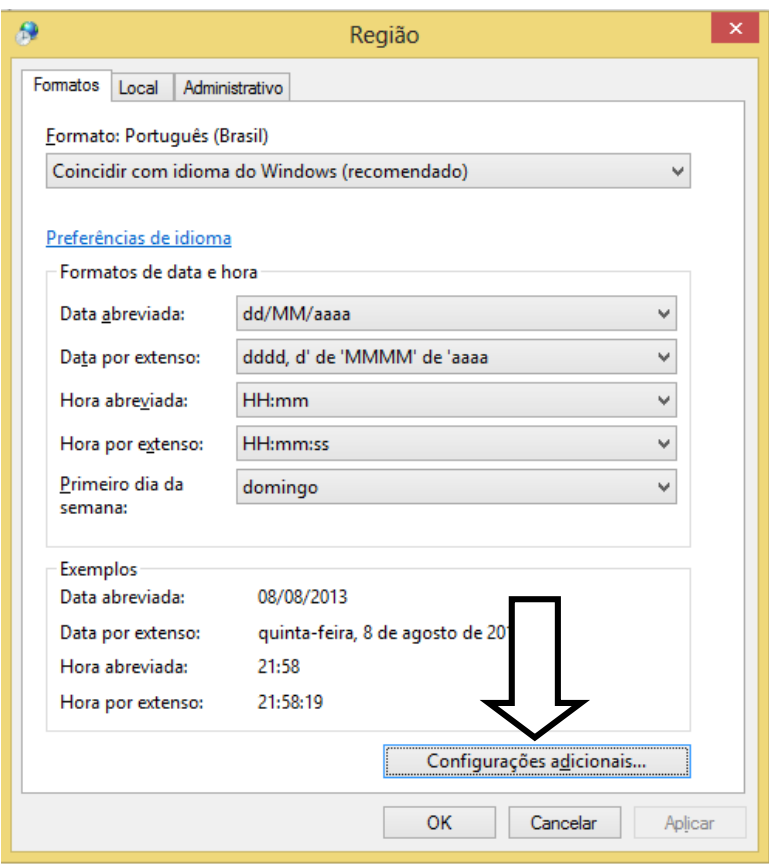

*Figura 4 - Configuração de Região*

Clicar em "Configurações adicionais..." e a abrira a tela do "Símbolo Decimal", neste campo tem que estar a "Virgula" conforme ilustrado na figura 5.

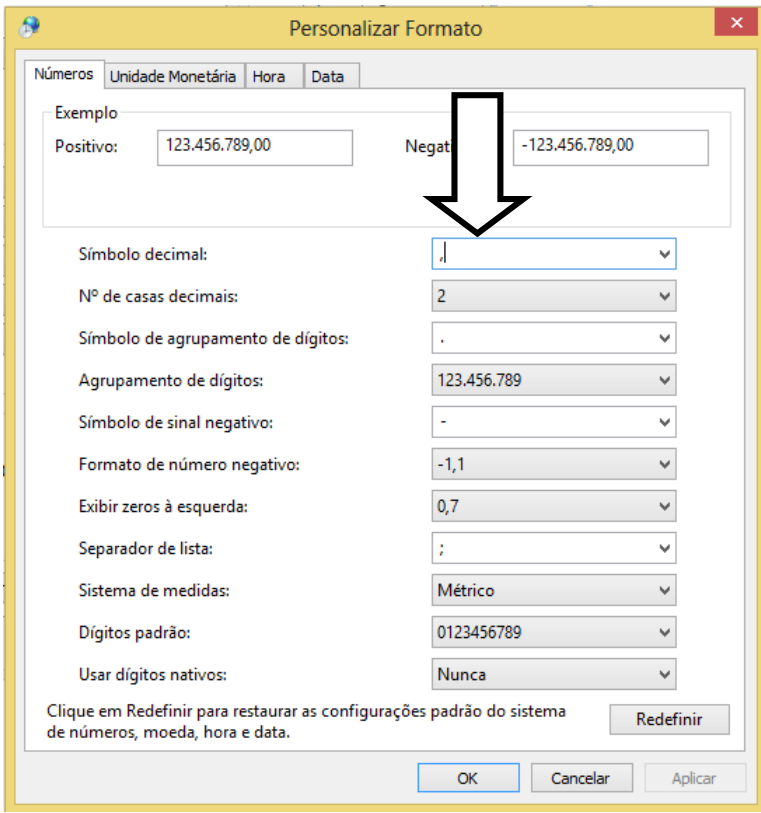

*Figura 5 - Personalizar Formato*